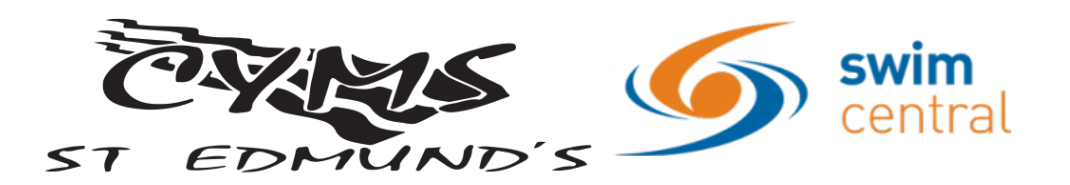

## **RE-REGISTER AS A MEMBER 2019/20 SEASON**

These instructions are for those swimmers who have a current Swim Central account. If you do not have a current account, please follow the instructions for new members.

As of 1st July 2019, all swimmer members aged 17 years and under must have a guardian member linked to them in order to become a members of **CYMS - St Edmund's Swim Club**.

This is a Swimming Queensland/Swimming Australia requirement. Swimmers aged 17 years and under who do not have a ''dry member'' aged 18 years or over linked to them, will have their accounts suspended by Swimming Queensland and swimmers will not be able to enter or compete in competitions.

# **To register for the 2019/20 swimming season for a swimmer aged 17 years**

## **and under**

### **Register your ''dry/parent'' member first**

- 1. Go to<https://swimcentral.swimming.org.au/>
- 2. Log into your swim central account using the details you set up when registering for Swim Central
- 3. Click on parent name and enter PIN number
- 4. Click on parent icon
- 5. While logged in as the guardian, on the home screen, click on the ''shopping'' icon
- 6. In the search box type ''CYMS'' and the membership options will be displayed
- 7. Select ''19/20 Parent'', the details of the membership will then be displayed on the righthand side of the screen
- 8. Click on ''add to trolley''
- 9. Click the family button (top right) to add additional membership products to your account if you wish to pay them all in one transaction

#### **Register a swimmer**

- 1. Select ''family'' from the right hand side of the screen
- 2. Select the family member you would like to purchase a membership product for and ''impersonate'' them
- 3. Select ''shopping'' from the homepage while you are impersonating the swimmer
- 4. Type '' CYMS'' into the search box and choose the appropriate membership category for your swimmer

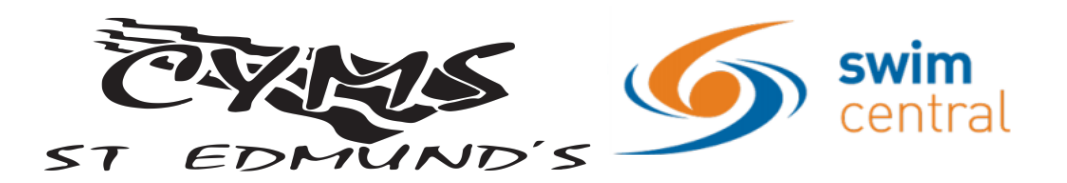

- 5. Click on ''add to trolley''
- 6. Repeat above steps if you have additional swimmers to purchase memberships for

#### **Purchase memberships**

- 1. Once you have added all required memberships to your trolley, ensure you are no longer impersonating any family members
- 2. Click on the ''trolley'' icon on the top of the screen
- 3. Check all details are correct
- 4. Read and accept the terms and conditions of your membership/s
- 5. Click ''check out''
- 6. Provide your payment details at the bottom of the screen and click on ''purchase''
- 7. Once payment is successful, you will receive a receipt via the primary members email